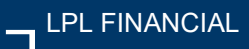

## Our Commitment to Keeping Your Information Safe

#### Guide to Opening Encrypted Email Messages

To protect your information, any emails that include your personally identifiable information (PII) are handled through the Proofpoint Email Encryption solution. This guide will take you through what you will experience when receiving an encrypted email from our office.

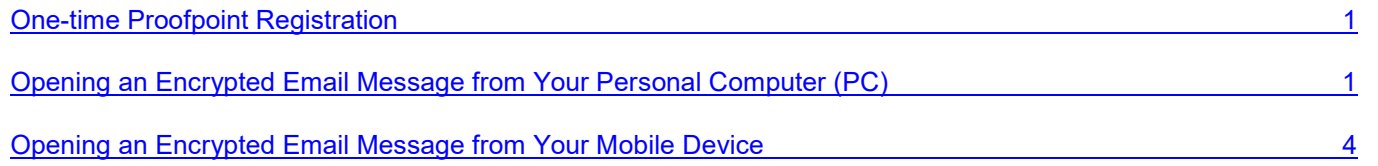

### One-time Proofpoint Registration

The first time you receive an encrypted email message from our office, you will need to go through a one-time registration that requires you to enter your First and Last Name, create your Password and choose a security Question and Answer. This can be done from your personal computer (PC) or your mobile device. The registration step is included in the Opening an Encrypted Email Message sections of this guide.

#### Opening an Encrypted Email Message from Your Personal Computer (PC)

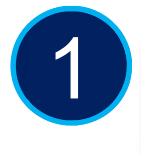

When you receive an encrypted (secure) message, it will look similar to this message.

To access the secure email, you can either select the **Click here** link within the email message, or you can double-click on the attachment.

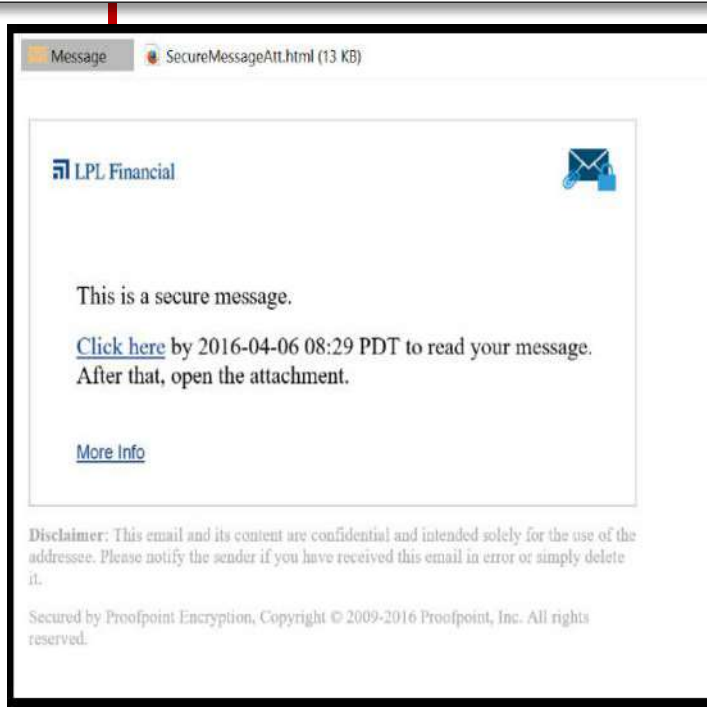

# **n** LPL Financial

Member FINRA/SIPC 1 Tracking #1-259980

Important Note: The first time you receive an encrypted email message from our office, you will need to go through the Proofpoint one-time registration that requires you to enter your First and Last Name, create your Password. The Valdiation Code will be in sent in a follow up email(See Step 2).

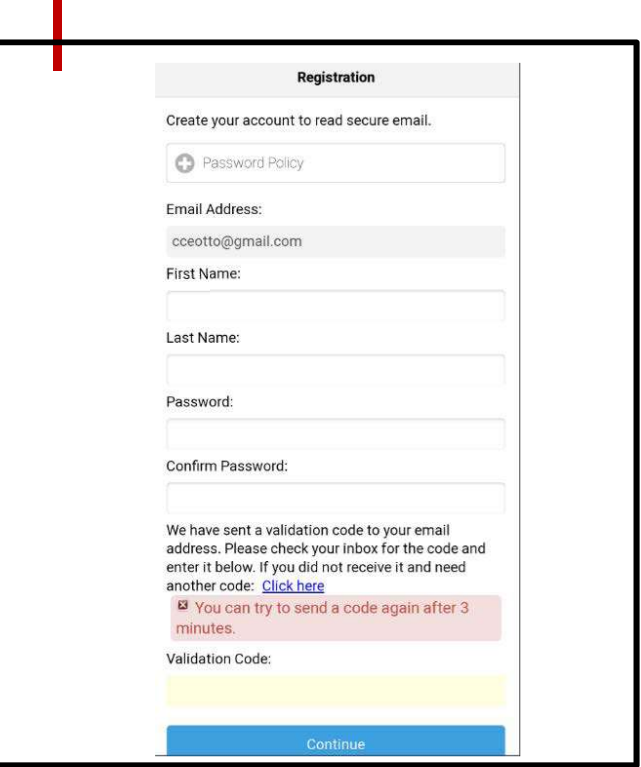

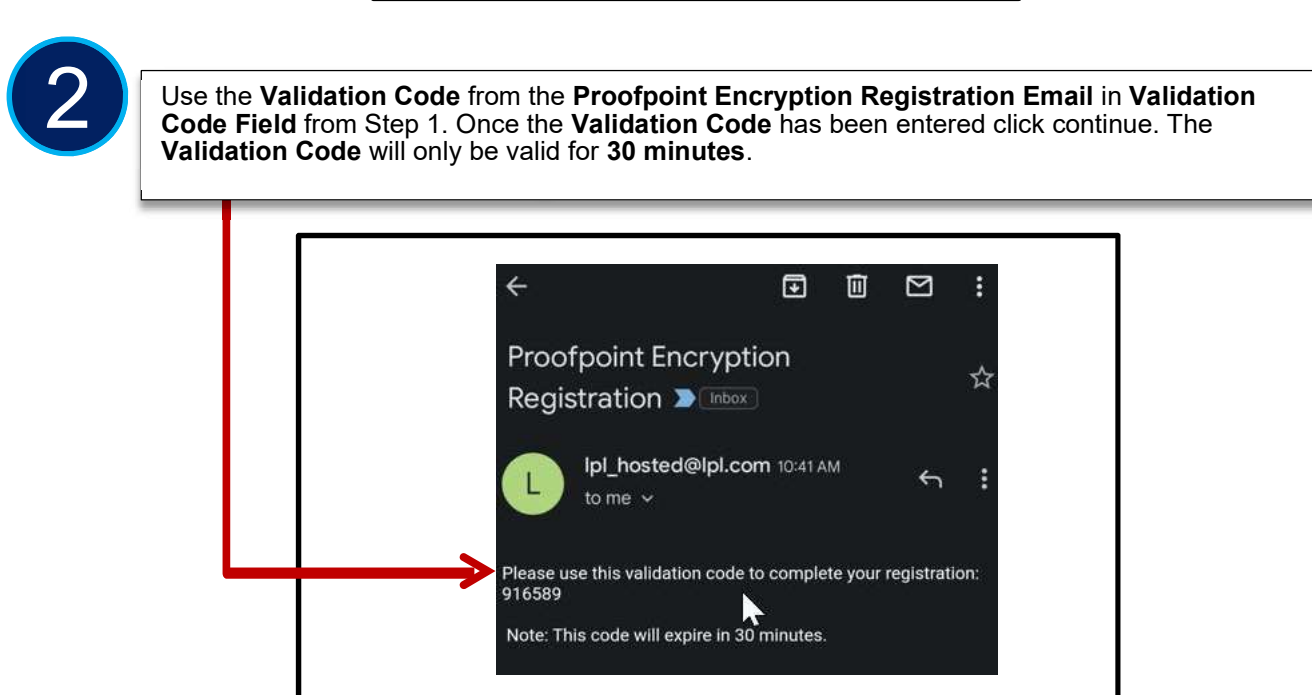

**al** LPL Financial

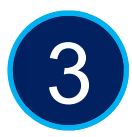

Next, you will be taken to the Proofpoint secure email application where you are only able to read and reply to the email. The option to Forward the email has been disabled. Direct replies back to our office will automatically be encrypted.

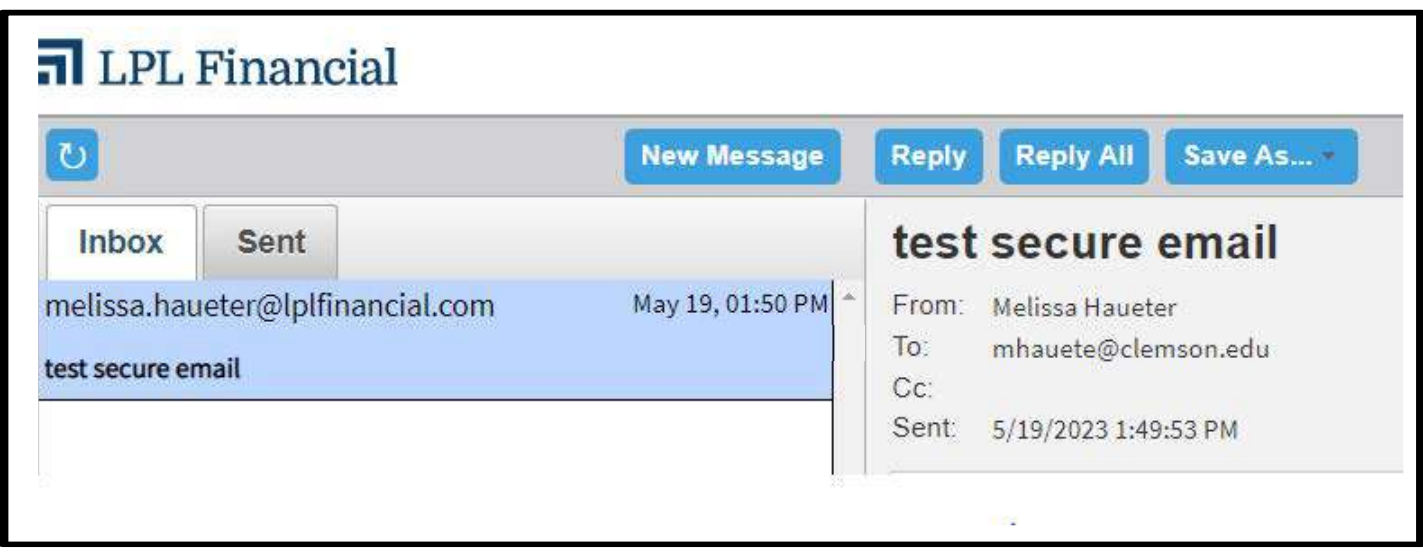

4

The same process should be followed when accessing Encrypted emails from your mobile device. Below is a screenshot of an Encrypted Email on a Mobile Device.

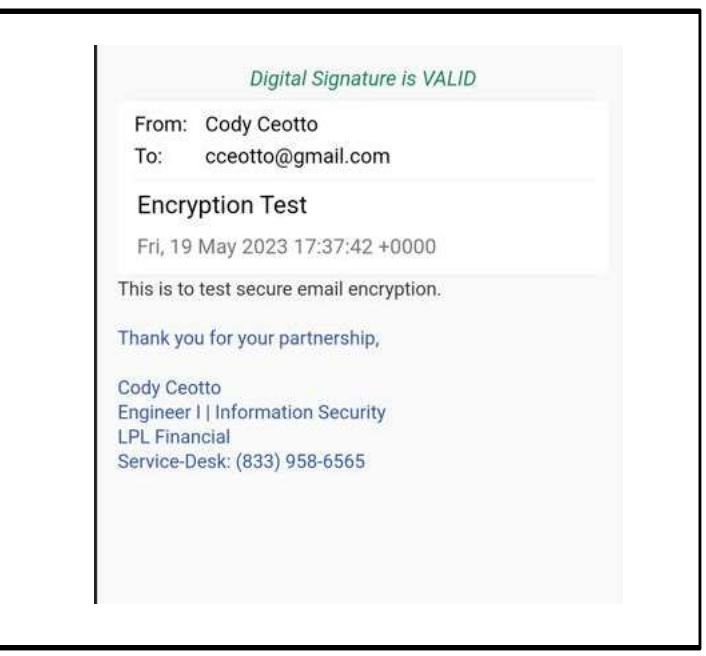

**a** LPL Financial